## Updating Your Google Business Profile Following Hurricane lan

October 2022

Need more help?
Use this QR code!
Or click on this link or call 941-342-2386

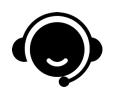

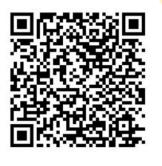

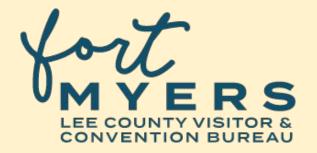

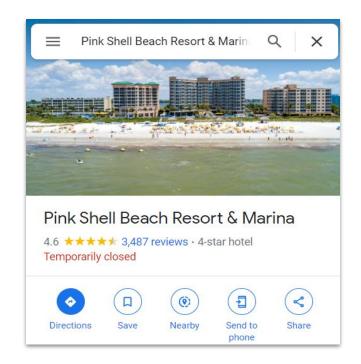

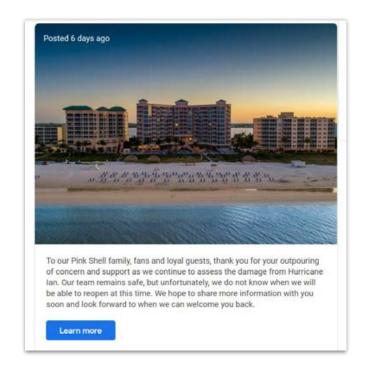

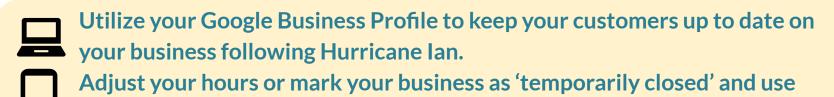

Posts to share updates on your recovery.

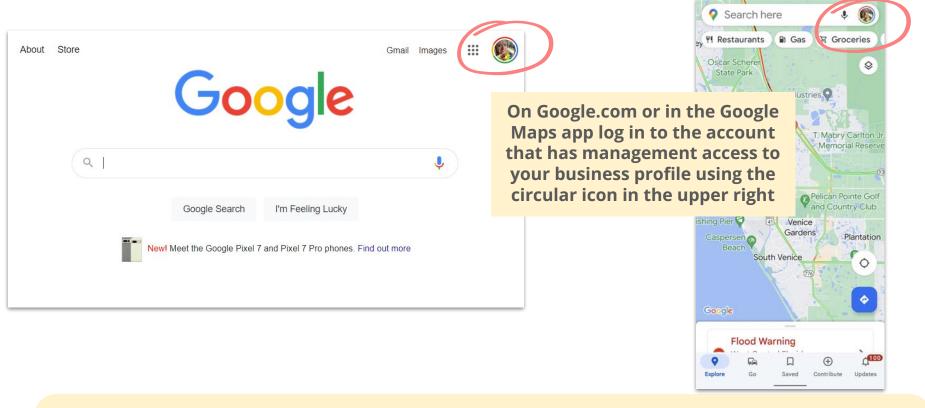

You can manage your Google business profile on your phone or desktop in the Google Maps App or on the Search Engine Results page.

The most important first step is to make sure you are logged in to the Google account that manages your business, not a personal account

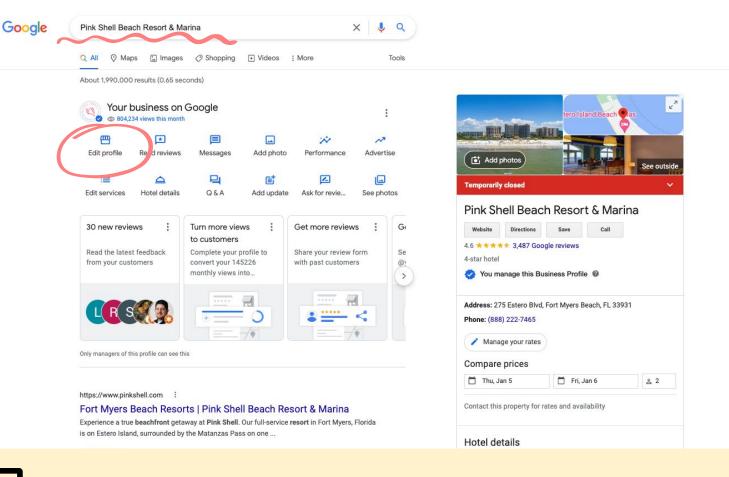

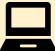

On Google.com, search for your business and select to **Edit Profile**.

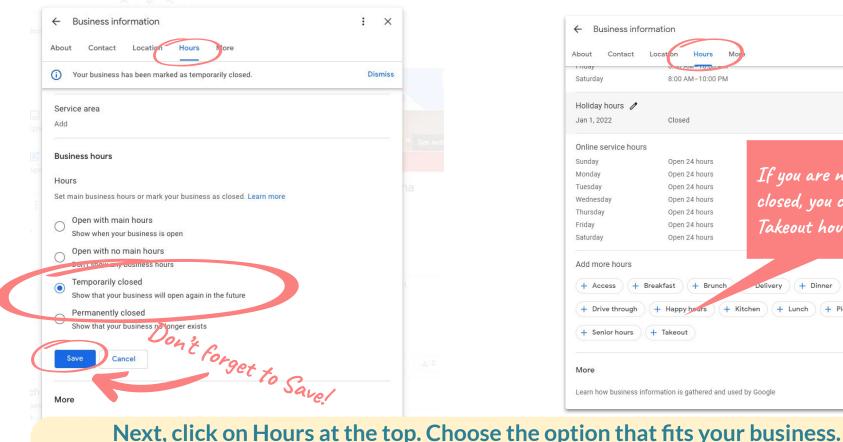

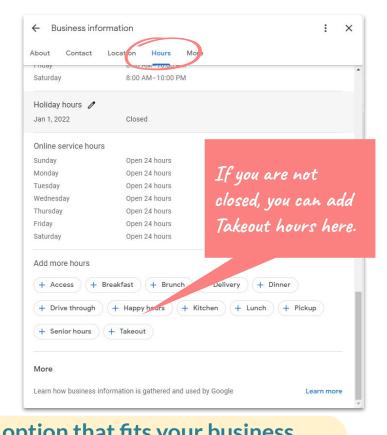

If you are not closed, you can update your operating hours or choose Add more hours to set hours for takeout or drive through.

Don't forget to press Save when you are done!

Click on account icon and select Your Business Profiles to choose a profile

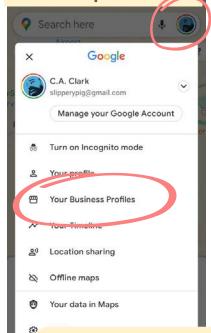

Tap on <u>Edit Profile</u>. Next, tap on <u>Business Information</u>.

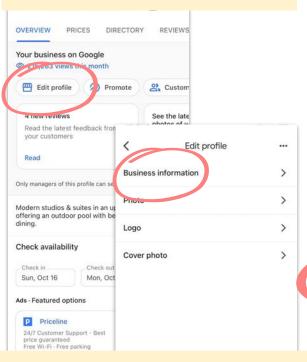

Scroll to <u>Hours</u>, adjust them to mark yourself Temporarily Closed or update current hours.

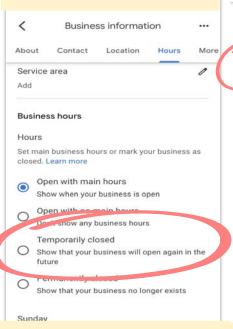

Finally, tap <u>Save!</u>

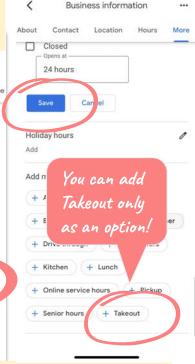

You can update your hours on your phone in the Google Maps app.

These screenshots are from the Google Maps app on an iPhone but it will look similar on an Android device or on Google on your browser.

To create a post, first select <u>Promote</u>, then scroll to <u>Add Update</u> from Google.com or the Google Maps app.

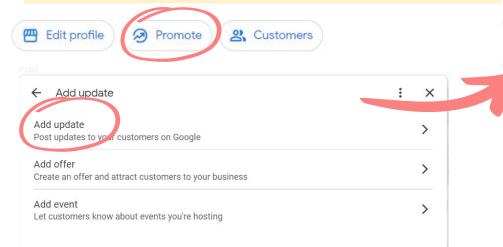

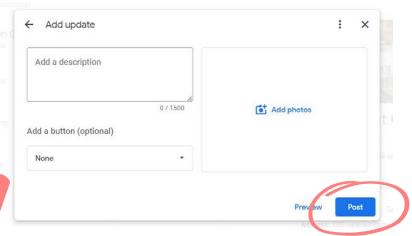

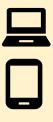

You can also use the <u>Updates</u> option to create a <u>Post</u> to share current recovery information. These updates will show with your profile on all Google products and can be linked to your website or Facebook

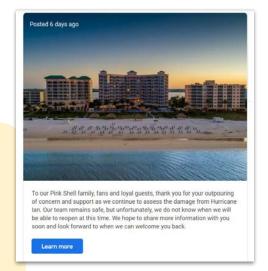